# **Víta vás BlackBerry!**

Zoznámte sa so svojím novým inteligentným telefónom BlackBerry® Torch™ 9800.

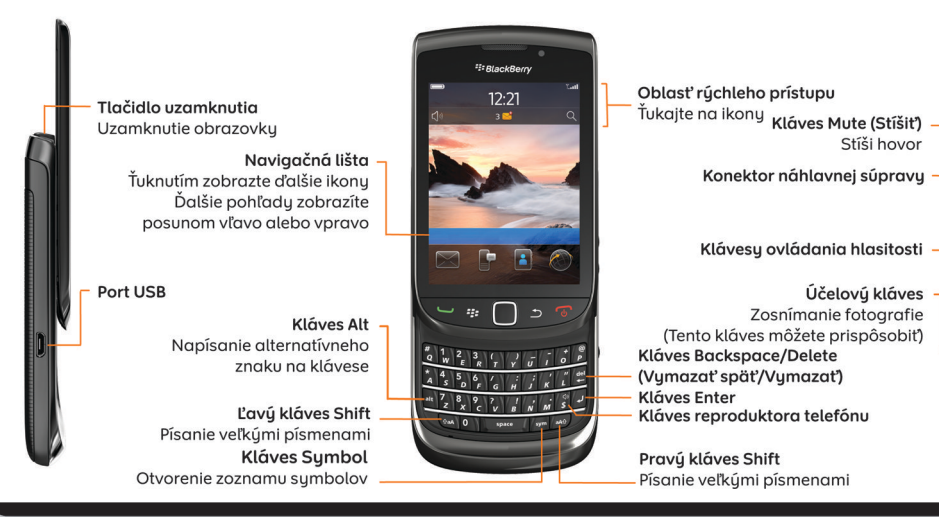

#### **Objavujte tlačidlá**

**Tlačidlo Menu Kláves Escape** Otvorenie ponuku Posun o obrazovku späť Stlačením a podržaním rýchlo prepínate aplikácie **TIME All** Ovládací kolík Posúvaním prstov sa pohybujete po obrazovke<br>Kliknutím (stlačením) vyberiete položku **Kláves Odoslať** Kláves Ukončiť/Vupnúť Uskutočnenie hovoru Ukončenie hovoru Odpovedanie na hovor Zapnutie/vypnutie zariadenia Návrat na úvodnú obrazovku

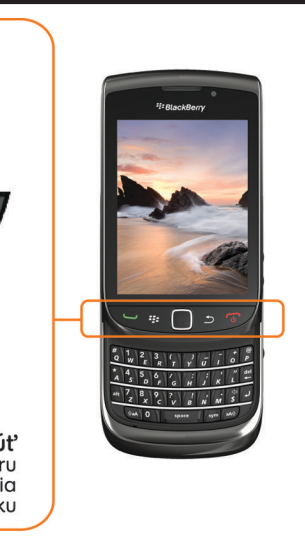

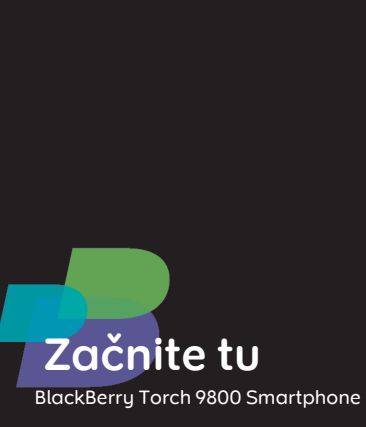

<sup>2</sup>: BlackBerry

**Torch** 

©2010 Research In Motion Limited. Všetky práva vyhradené. BlackBerry®, RIM®, Research In Motion®, SureType®, SurePress™ a príslušné ochranné známky, názvy a logá sú vlastníctvom spoločnosti Research In Motion Limited a sú zaregistrované a/alebo sa používajú v USA a v krajinách na celom svete. Mac je ochranná známka spoločnosti Apple Inc. Bluetooth je ochranná známka spoločnosti Bluetooth SIG. Hotmail, Windows a Windows Live sú ochranné známky spoločnosti Microsoft Corporation. Wi-Fi je ochranná známka aliancie Wi-Fi Alliance. Všetky ostatné ochranné známky sú vlastníctvom ich príslušných vlastníkov. Táto dokumentácia sa dodáva "v danom stave" a bez výhrad, schválenia, garancie, vytvárania záruky alebo akejkoľvek zodpovednosti zo strany spoločnosti Research In Motion Limited a jej sesterských spoločností, ktorých sa vzdávajú v maximálnom rozsahu povolenom príslušným zákonom vo vašej jurisdikcii.

MAT-33115-026 | PRINTSPEC-089 | SWD -1137653-0825051409-026 | RCY71UW/RDG71UW

#### **Informácie o bezpečnosti**

JE DÔLEŽITÉ, ABY STE SI PRED ZAHÁJENÍM POUŽÍVANIA ZARIADENIA BLACKBERRY® PREČÍTALI BROŽÚRU VENOVANÚ BEZPEČNOSTNÝM ASPEKTOM A INÝM INFORMÁCIÁM VIAŽUCIM SA NA ZARIADENIE (BROŽÚRA JE SÚČASŤOU DODÁVKY). Obsahuje základné bezpečnostné informácie týkajúce sa zariadenia.

#### **On-line nájdete ďalšie tipy, interaktívne demá a videá!**

Ak sa zariadenie BlackBerry® nezapne automaticky, nabite batériu alebo podržte tlačidlo **kao k** 

Ak chcete získať ďalšie informácie, prejdite na lokalitu **[www.blackberry.com/gettingstarted](http://www.blackberry.com/gettingstarted)**.

# **Vkladanie SIM karty a batérie**

V závislosti od modelu vášho zariadenia BlackBerry® alebo poskytovateľa bezdrôtovej služby možno nebudete musieť vkladať kartu SIM, aby ste mohli používať zariadenie.

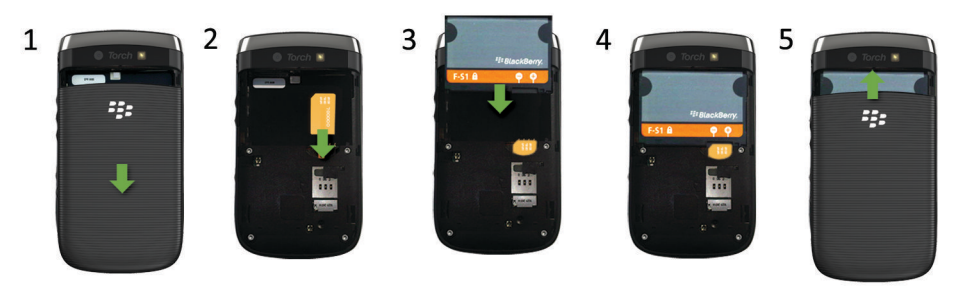

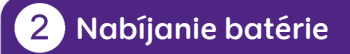

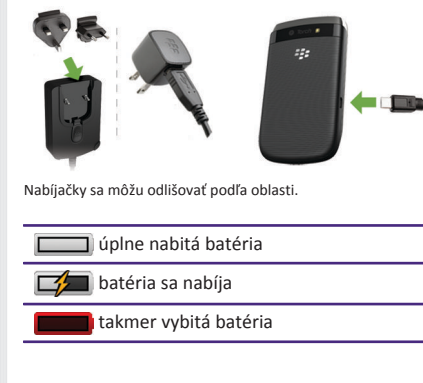

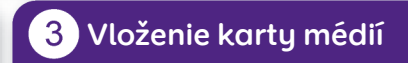

Na ukladanie väčšieho množstva súborov médií môžete použiť kartu médií. Karta médií je už možno vložená vo vašom zariadení BlackBerry®.

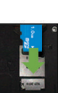

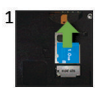

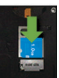

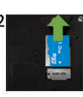

Vloženie Vybratie

Ak chcete zobraziť video, ťuknite na ikonu **Nastavenie** a pozrite si časť **Pomocník a návody**.

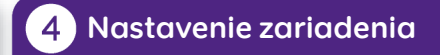

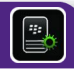

Začnite rýchlo s pomocou inštalačnej aplikácie!

Inštalačná aplikácia by sa mala zobraziť automaticky, ak sa však nezobrazí, na domovskej obrazovke ťuknite na ikonu **Setup (Inštalácia)**.

- Nastavenie e-mailových adries a kont sociálnych sietí
- Prispôsobte si svoje zariadenie BlackBerry®
- Získajte informácie o zadávaní textu a dôležitých tlačidlách
- Nastavenie bezdrôtových a Bluetooth® pripojení

# **Nastavenie e-mailu**

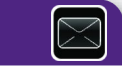

- 1. Ak sa už nachádzate v časti Nastavenie, ťuknite na ikonu **E-mailové kontá**. Ak sa nenachádzate v časti Nastavenie, na úvodnej obrazovke ťuknite na ikony **Nastavenie** > **E-mailové kontá**.
- 2. Podľa pokynov na obrazovke nastavte e-mailovú adresu. Keď je vaša e-mailová adresa nastavená správne, dostanete potvrdzujúcu správu. Ak si chcete prezerať svoje e-mailové správy, na domovskej obrazovke kliknite na ikonu **Správy**. **Poznámka:** V niektorých prípadoch sa môžu zobraziť nasledujúce možnosti. Ak sa tak stane, vyberte jednu z možností.
- **Konto internetovej pošty**: Túto možnosť použite na priradenie vášho zariadenia BlackBerry® k jednému alebo k viacerým existujúcim e-mailovým kontám (napríklad e-mailové konto Windows Live™ Hotmail®) alebo na používanie aplikácie sociálnej siete.
- **Podnikové konto**: Túto možnosť použite na priradenie vášho zariadenia k pracovnému e-mailovému kontu pomocou servera BlackBerry® Enterprise Server, ak vás váš správca vybavil podnikovým aktivačným heslom.

Ak sa pokúšate nastaviť konto internetovej pošty (napríklad Windows Live™ Hotmail®) alebo novú e-mailovú adresu pre vaše zariadenie a nevidíte túto možnosť, obráťte sa na správcu alebo poskytovateľa bezdrôtových služieb.

#### **Potrebujete pomoc pri nastavovaní e-mailu?**

- Na úvodnej obrazovke ťuknite na ikonu **Nastavenie**. Na obrazovke **E-mailové kontá** skontrolujte, či ste zadali správne všetky informácie o adrese elektronickej pošty.
- U svojho poskytovateľa bezdrôtových služieb si overte, či sa podporuje typ vášho e-mailového konta.
- Overte, či ste správne zapli zariadenia.

Viac informácií o nastavení e-mailovej adresy nájdete na lokalite [www.blackberry.com/docs/smartphones](http://www.blackberry.com/docs/smartphones) po kliknutí na prepojenie pod položkou **Nastavenie e-mailu**.

### **Výmena zariadení**

Ak prechádzate zo zariadenia BlackBerry® s existujúcou e-mailovou adresou na nové zariadenie BlackBerry a chcete doň presunúť svoje údaje, postupujte nasledovne:

- 1. V počítači otvorte aplikáciu BlackBerry® Desktop Software 6.0. Najnovší softvér môžete prevziať na adrese [www.blackberry.com/desktopsoftware](http://www.blackberry.com/DesktopSoftware).
- 2. Ak máte SIM kartu, vložte ju do nového zariadenia.
- 3. Pripojte nové zariadenie k počítaču.
- 
- 4. V otvorenom dialógovom okne kliknite na **Skopírovať údaje a nastavenia z iného zariadenia** a postupujte podľa pokynov. 5. Na obrazovke **Nastavenie** nového zariadenia ťuknite na ikonu **E-mailové kontá** a postupujte podľa pokynov. Ak zamietnete niektorú z výziev, e-mailové správy sa do nového zariadenia nebudú odosielať. Ak predávate alebo kupujete zariadenie BlackBerry z "druhej ruky", ktoré sa prevádzkuje v sieťach CDMA, pre dokončenie procesu výmeny zariadení sa obráťte na poskytovateľa bezdrôtových služieb.

Ak chcete odstrániť údaje zo starého zariadenia, v aplikácii BBlackBerry Desktop Software kliknite na ponuku **Zariadenie** a potom kliknite na **Vymazať údaje**.

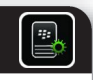

# **Tipy pre navigáciu**

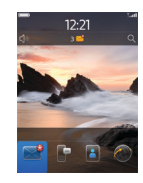

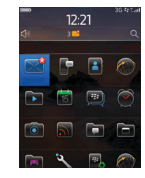

Úvodná obrazovka Ďalšie ikony na úvodnej obrazovke

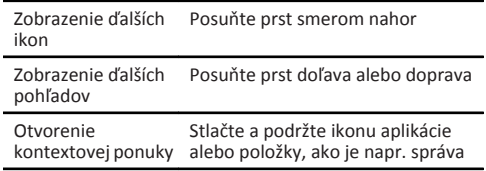

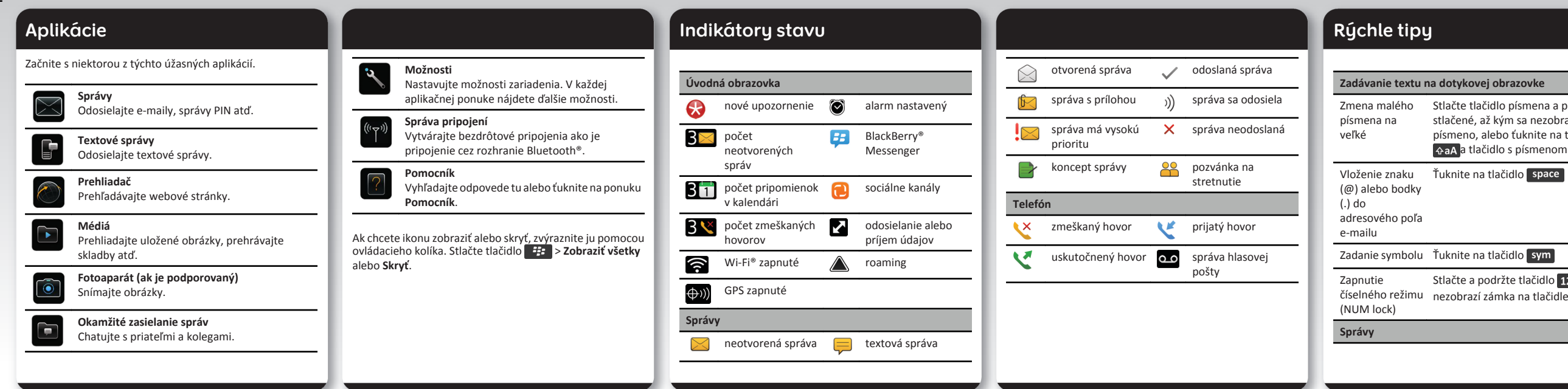

Stlačte tlačidlo písmena a podržte ho stlačené, až kým sa nezobrazí veľké písmeno, alebo ťuknite na tlačidlo a tlačidlo s písmenom

Ťuknite na tlačidlo

Zadanie symbolu Ťuknite na tlačidlo sym

Stlačte a podržte tlačidlo 123, kým sa

Prejdite na vrchnú časť zoznamu správ Na vysúvacej klávesnici stlačte tlačidlo

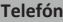

Upraví hlasitosť Stláčajte tlačidlá **Hlasitosť** na pravej strane zariadenia BlackBerry®

Ak máte záujem o ďalšie rady, na úvodnej obrazovke ťuknite na ikonu **Nastavenie** a naštudujte si časť **Pomocník a návody**.

**Dôležité:** Keď používate zariadenie, dávajte si časté prestávky. Ak v ktorejkoľvek časti tela pocítite ťažkosti, okamžite prestaňte zariadenie používať. Ak tieto ťažkosti pretrvávajú, obráťte sa na lekára.

#### **Odoslanie e-mailu**

- 1. Na úvodnej obrazovke ťuknite na ikonu **Správy**.
- 2. Ťuknite na ikonu > **E-mail**.
- 3. Do políčka **Komu** napíšte e-mailovú adresu.
- 4. Napíšte správu.
- 5. Ťuknite na ikonu **icon.**

### **BlackBerry Messenger**

Zostaňte v spojení s priateľmi a kolegami, ktorí vlastnia zariadenie BlackBerry®. Odosielajte okamžité správy, aktualizujte svoj status a vytvárajte skupiny, aby ste mohli zdieľať obrázky a schôdzky s rodinou a priateľmi.

- 1. Z domovskej obrazovky stlačte tlačidlo
- 2. Stlačte tlačidlo > **Tóny zvonenia telefónu**.
- 3. V poli **Tón zvonenia** ťuknite na prednahratý tón zvonenia alebo ťuknite na **Všetka hudba**.
- 4. Stlačte tlačidlo > **Uložiť**.

#### **Zmena tónu zvonenia**

#### **Prevzatie tónu zvonenia**

- 1. Na úvodnej obrazovke ťuknite na ikonu **Médiá** > **Tóny zvonenia**.
- 2. Stlačte tlačidlo > **Prevziať tóny zvonenia**.

Môžu sa účtovať ďalšie poplatky za dátové prenosy. Ďalšie informácie získate u svojho poskytovateľa bezdrôtových služieb. Ak táto funkcia nie je dostupná, môžete prevziať tóny zvonenia z iných webových stránok.

**Spárovanie so zariadením s podporou Bluetooth®**

Pred pripojením musíte spárovať svoje zariadenie BlackBerry® so zariadením s aktivovaným rozhraním Bluetooth®. Informácie príprave zariadenia s rozhraním Bluetooth® na párovanie nájdete v dokumentácii dodávanej so zariadením.

- 2. Pre priblíženie alebo oddialenie od objektu posúvajte váš prst nahor alebo nadol.
- 3. Ťuknite na ikonu **o 1.**
- 1. Na úvodnej obrazovke kliknite na oblasť pripojení v hornej časti obrazovky alebo ťuknite na ikonu **Správa pripojení**.
- 2. Ťuknite na **Pripojenia Bluetooth**.
- 3. V prípade potreby nastavte pole **Bluetooth** na možnosť **Zap**.

- 4. Ťuknite na Pridať nové zariadenie> **Vyhľadať**.
- 5. Ťuknite na zariadenie s podporou Bluetooth®.
- 6. Podľa potreby vykonajte jeden z nasledovných krokov:

- •Ak zariadenie s aktivovaným rozhraním Bluetooth® nemá klávesnicu, naťukajte na zariadení BlackBerry párovací kľúč, ktorý nájdete v dokumentácii dodávanej k zariadeniu s rozhraním Bluetooth®.
- •Ak zariadenie s rozhraním Bluetooth® má klávesnicu, naťukajte párovací kľúč podľa vlastného výberu na oboch zariadeniach.

# **Prehľadávanie webových**

# **stránok**

- V závislosti od vášho poskytovateľa bezdrôtových služieb sa môže vo vašom zariadení BlackBerry® nachádzať viacero prehľadávačov. Informácie o poplatkoch spojených s používaním jednotlivých prehľadávačov získate u svojho
- 1. Na úvodnej obrazovke ťuknite na ikonu **Prehľadávač**
- 2. Napíšte webovú adresu. Ak sa pole na webovú adresu nezobrazí, stlačte tlačidlo > **Prejsť na**.
	-

poskytovateľa bezdrôtových služieb.

- 
- 
- 3. Ťuknite na **Choď** alebo tlačidlo .

#### **Používanie kariet pri prehľadávaní**

Vďaka novej funkcii kariet pri prehľadávaní môžete ľahko prepínať medzi otvorenými webovými stránkami. Ak potrebujete bližšie informácie, pozrite si plagát

Prehľadávanie (súčasť balenia).

# **Zosnímanie fotografie**

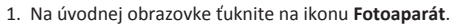

# **Nahrávanie videa**

- 1. Na úvodnej obrazovke ťuknite na ikonu **Médiá** > **Videokamera**.
- 2. Ťuknite na ikonu
- 3. Ak chcete nahrávanie pozastaviť, ťuknite na ikonu

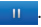

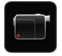

#### **Zmena tapety**

- 1. Z domovskej obrazovky stlačte tlačidlo  $\Box$
- 2. Ťuknite na **Možnosti** > **Zmeniť tapetu**.
- •Ak chcete odfotografovať záber, ťuknite na položku **Fotoaparát**. Ťuknite na ikonu > **fotoaparátu**.
- •Ak chcete použiť existujúci obrázok, ťuknite na kategóriu. Ťuknite na obrázok.
- 3. Stlačte tlačidlo > **Nastaviť ako tapetu**.
- 4. Ak sa chcete vrátiť na úvodnú obrazovku stlačte tlačidlo **.**

# **Pripojenie pomocou Wi-Fi**

- 1. Na úvodnej obrazovke kliknite na oblasť pripojení v hornej časti obrazovky alebo ťuknite na ikonu **Správa pripojení**.
- 2. Ťuknite na položku **Nastavenie siete Wi-Fi**.
- 3. V prípade zobrazenia výzvy ťuknite na položku **Zapnúť Wi-Fi**.
- 4. Ak sa chcete pripojiť k verejnému hotspotu alebo sieti Wi-Fi®, ktorá nevyžaduje heslo, označte začiarkavacie políčko **Zobraziť len otvorené siete**.
- 5. Ťuknite na sieť Wi-Fi, ku ktorej sa chcete pripojiť.

#### **Preberanie aplikácií a tém**

- Aplikácie, témy a tóny zvonenia môžete preberať z webovej lokality vášho poskytovateľa bezdrôtových služieb (ak je k dispozícii) alebo z predajne BlackBerry App World™.
- 1. Ak chcete prevziať tému, na úvodnej obrazovke ťuknite na ikonu **Možnosti**.
- 2. Ťuknite na **Displej** > **Displej obrazovky**.
- 3. Stlačte tlačidlo > **Prevziať témy**.

Váš poskytovateľ bezdrôtových služieb musí podporovať túto funkciu. Môžu sa účtovať ďalšie poplatky za dátové prenosy. Ďalšie informácie získate u svojho poskytovateľa bezdrôtových služieb.

**BlackBerry Desktop Software 6.0**

Softvér BlackBerry® Desktop Software môžete využiť na zálohovanie a obnovu údajov zariadenia BlackBerry a synchronizáciu schôdzok v kalendári, hudby, obrázkov a pod. medzi zariadením a počítačom.

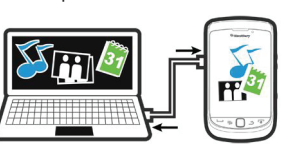

Ak chcete prevziať softvér BlackBerry Desktop Software, prejdite na lokalitu **[www.blackberry.com/](http://www.blackberry.com/DesktopSoftware) [desktopsoftware](http://www.blackberry.com/DesktopSoftware)**.

# **Synchronizácia vašich**

**mediálnych súborov**

- 1. Pripojte zariadenie BlackBerry® k svojmu počítaču. 2. V počítači otvorte aplikáciu BlackBerry® Desktop
- Software.
- **Videá**.
- 
- •Ak používate počítač s operačným systémom Windows®, kliknite na položku **Hudba, Obrázky** alebo
- •Ak používate počítač Mac, v časti **Médiá** na ľavom paneli kliknite na položku **Hudba**. Používatelia počítačov Mac môžu synchronizovať len hudbu.
- Ďalšie informácie nájdete v pomocníkovi v aplikácii

BlackBerry Desktop Software.

### **Potrebujete ďalšiu pomoc?**

- **[www.blackberry.com/gettingstarted](http://www.blackberry.com/gettingstarted)**: Vyhľadajte základné informácie.
- **Preskúmať plagát**: Vyhľadajte tipy k používaniu dotykovej obrazovky.
- **Webová stránka vášho poskytovateľa bezdrôtových služieb**: Nájdete tam informácie o vašej bezdrôtovej sieti alebo vašom bezdrôtovom pláne služby.
- **[www.blackberry.com/go/declarationofconformity](http://www.blackberry.com/go/declarationofconformity)**: Pozrite si Prehlásenie o zhode vyhotovené podľa smernice č. 1999/5/ES (HG č.88/2003).

**POZOR:** Používajte len príslušenstvo odporúčané spoločnosťou Research In Motion. Pri používaní akéhokoľvek príslušenstva neodporúčaného spoločnosťou RIM pre tento konkrétny model zariadenia by mohlo dôjsť k zrušeniu platnosti akéhokoľvek poskytnutého schválenia alebo záruky pre zariadenie, mohlo by znefunkčniť zariadenie a mohlo by spôsobiť ohrozenie.